## AA Global Language Services Ltd.

Telephone & Video Interpreting Guide

Using the Portal

## Scheduled Service – Creating a<br>booking<br>a: Click "Appointments" section on booking

Step 1: Click "Appointments" section on the left hand side.

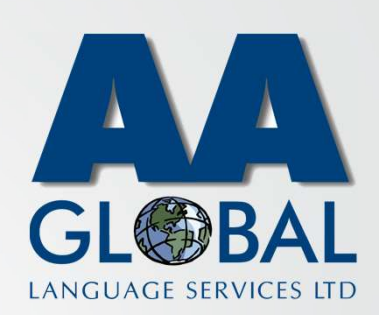

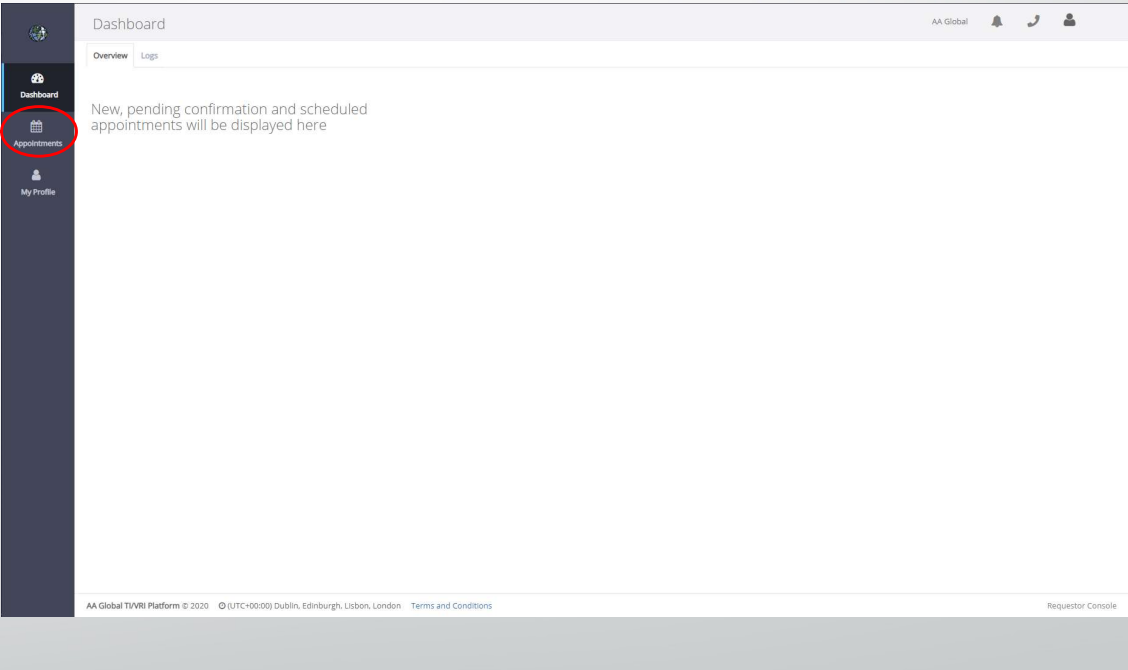

## Scheduled Service – Creating a<br>booking<br>a: Click "Appointments" section on booking

- Step 1: Click "Appointments" section on the left hand side.
- Step 2: Click "Create New Appointment"

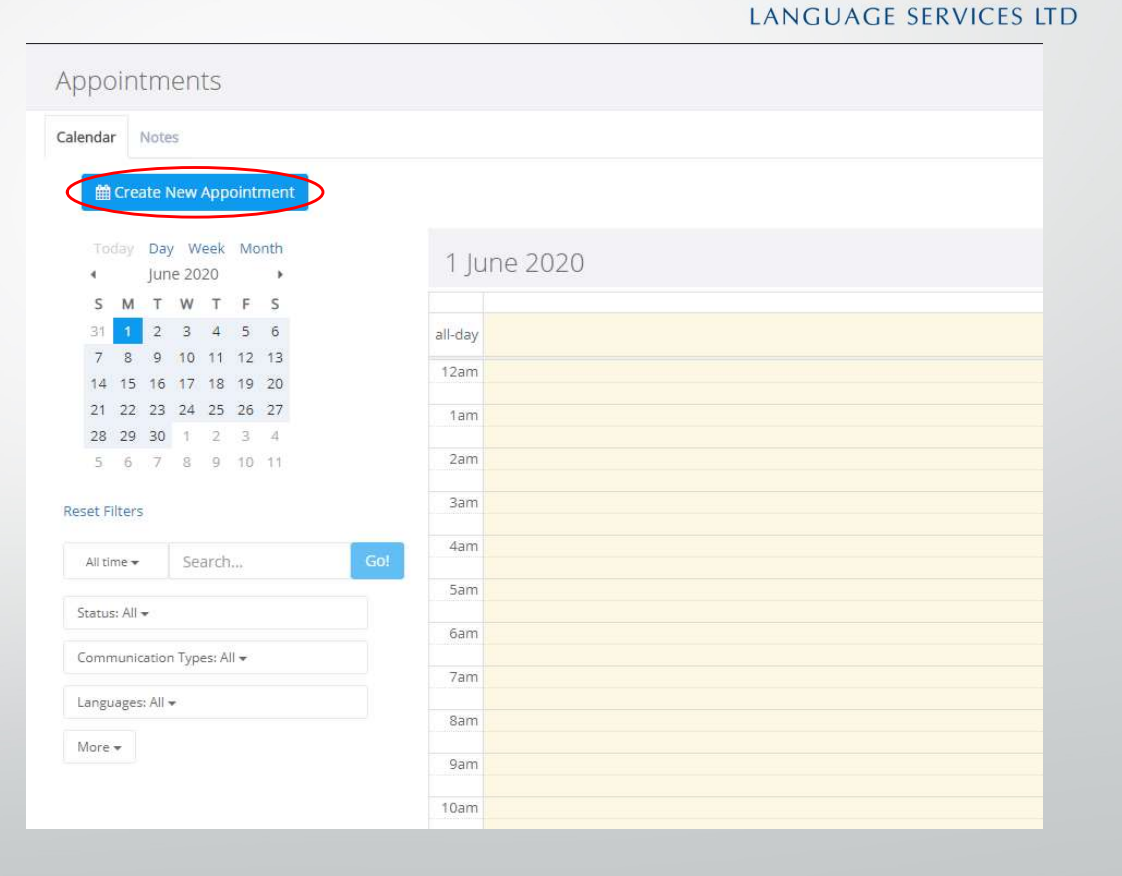

## Scheduled Service – Creating a<br>booking<br>a: Click "Appointments" section on booking

- Step 1: Click "Appointments" section on the left hand side.
- Step 2: Click "Create New Appointment"
- Step 3: Fill in the form making sure all fields marked with \* are populated. Once filled in, Click "Save"

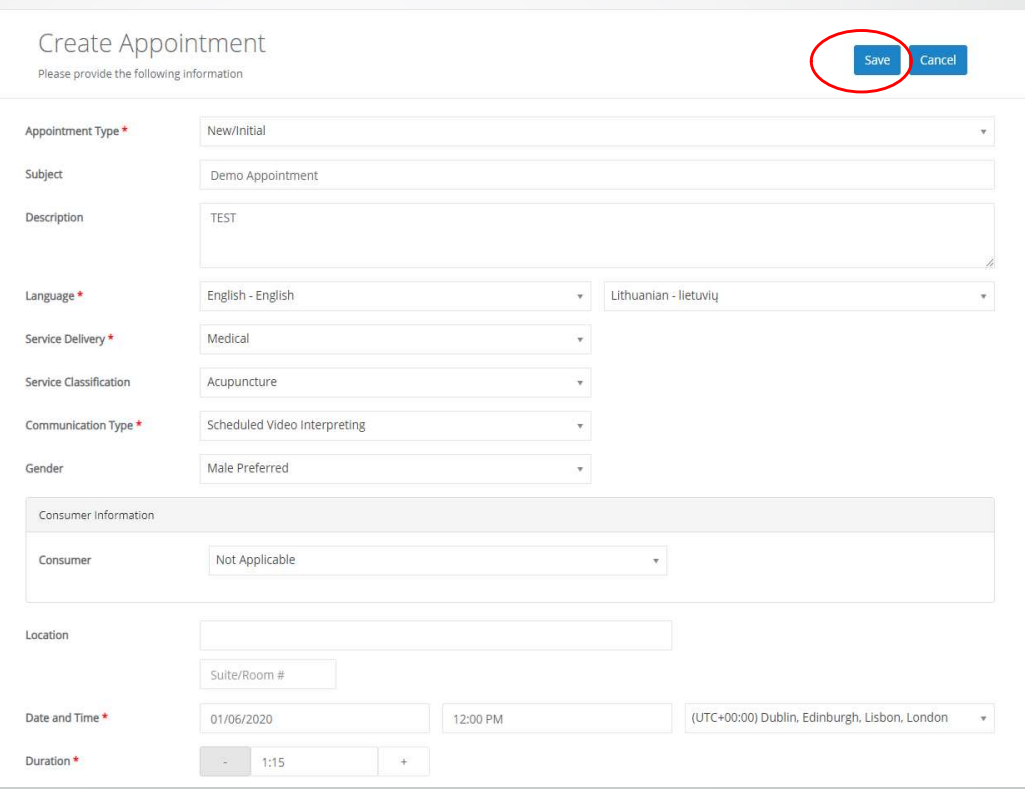

**LANGUAGE SERVICES LTD**